# Part 1

# The Basics **Part**<br> **COPYRIGHTED MATERIAL S**<br> **COPYRIGHTED MATERIAL S**<br> **COPYRIGHTED ATERIAL S**<br> **COPYRIGHTED S**<br> **COPYRIGHTED S**<br> **COPYRIGHTED S**<br> **COPYRIGHTED S**<br> **COPYRIGHTED S**<br> **COPYRIGHTED S**<br> **COPYRIGHTED S**<br> **COPYRIGHTED S**<br>

#### In this part:

- ◆ Chapter 1: This Is AutoCAD
- ◆ Chapter 2: Creating Your First Drawing
- ◆ Chapter 3: Learning the Tools of the Trade
- ◆ Chapter 4: Organizing Your Work

# Chapter 1

# This Is AutoCAD

AUTOCAD HAS BEEN AROUND since 1983 when version 1.4 was introduced. Its longevity is the result of a solid product and a steadily expanding set of capabilities. The latest iteration, AutoCAD 2005, includes new features based on the more popular end-user wish-list items. These include a new tool to help you manage a set of drawings so you can spend less time worrying about the little details such as cross-references and sheet numbering. Importing spreadsheets is another area that has been greatly improved in AutoCAD 2005.Before you can start to make use of AutoCAD 2005's new capabilities, you'll need to become familiar with the basics. If you are completely new to AutoCAD, you'll want to read this first chapter carefully. It introduces you to many of AutoCAD's basic operations, such as opening and closing files, getting a close-up look at part of a drawing, and changing a drawing. If you are familiar with earlier versions of AutoCAD, you might want to skim through this chapter anyway to get acquainted with features you haven't already used; or you can jump ahead to Chapter 2. So let's get started!

Topics in this chapter include the following:

- ◆ Using the AutoCAD Window
- ◆ Opening an Existing File
- ◆ Getting a Closer Look with the Zoom Command
- ◆ Saving a File as You Work
- ◆ Making Changes and Opening Multiple Files
- ◆ If You Want to Experiment...

*Tip In this chapter, and throughout the rest of the book, when I say AutoCAD, I mean both AutoCAD and Auto-CAD LT. Some topics will apply only to AutoCAD. In those situations, you'll see an icon indicating that the topic only applies to AutoCAD and does not apply to AutoCAD LT. If you are using AutoCAD 2005 LT, these icons can help you focus on the topics that are more relevant to your work.*

## **Taking a Guided Tour**

In this section, you will get a chance to familiarize yourself with the AutoCAD screen and how you communicate with AutoCAD. As you do the exercises in this chapter, you will also get a feel for how to work with this book. Don't worry about understanding or remembering everything that you see in this chapter. You will get plenty of opportunities to probe the finer details of the program as you work through the later chapters. To help you remember the material, you will find a brief exercise at the end of each chapter. For now, just enjoy your first excursion into AutoCAD.

*Warning AutoCAD 2005 is designed to run on Windows 2000, and Windows XP. It is not designed to run on Windows 98 or Windows Me though some users have reported running it successfully on Windows 98. If you are using a network license version of AutoCAD, you can also use Windows 2000 server edition. This book was written using AutoCAD 2005 on Windows XP Professional with a Windows Classic desktop theme.*

If you already installed AutoCAD and are ready to jump in and take a look, proceed with the following steps to launch the program:

- **1.** Choose Start ➢ All Programs ➢ Autodesk ➢ AutoCAD 2005 ➢ AutoCAD 2005. You can also double-click the AutoCAD 2005 icon on your Windows Desktop. LT users will use AutoCAD LT 2005 in place of AutoCAD 2005.
- **2.** The opening greeting, called a *splash screen,* tells you which version of AutoCAD you are using, to whom the program is registered, and the AutoCAD dealer's name and phone number, should you need help. If this is the first time you've started AutoCAD after installing it, you will also see a dialog box asking you to register the product.
- **3.** After the splash screen closes, you see the AutoCAD window with a blank default document named Drawing1.dwg, as shown in Figure 1.1.

If this is the first time you've started AutoCAD since you installed it, you will be asked to register and authorize AutoCAD at step 2. If you are using the Trial version, you can use the default serial number of 000-00000000 for the one-month trial. After you've entered the registration information, you see the New Features Workshop window. Select the "No, don't show me this again" radio button and then click OK. You can always get back to the New Features Workshop by choosing  $\text{Help} \geq \text{New}$ Features Workshop.

*Note If you see the Startup dialog box after step 3, click Cancel. AutoCAD displays a default document, as shown in Figure 1.1. You'll learn more about the Startup dialog box in Chapter 2.*

Let's take a look at the AutoCAD window in detail. Don't worry if it seems like a lot of information. You don't have to memorize it all, but by looking at all the parts, you'll be aware of what is available in a general way.

AutoCAD LT users will see the Info Palette. This palette is an aid to new users, and it provides immediate help with AutoCAD commands. For now, you can close it by clicking the Close button (the one showing the X) in the upper-left corner. You can open the Info Palette at any time by choosing Help  $\geq$  Info Palette from the AutoCAD menu bar.

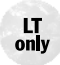

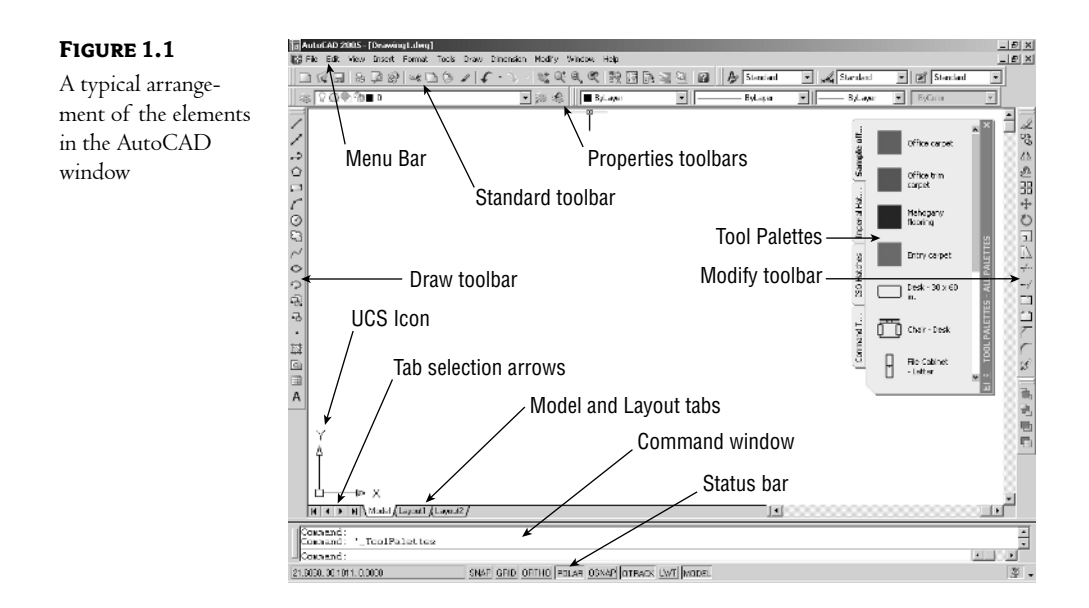

#### **Message to Veteran AutoCAD Users**

AutoCAD, like many popular programs, is continually evolving. Quite often, that evolution forces us to change some old and cherished habits. If you've been using AutoCAD for a while, and you've grown accustomed to certain behaviors, you can take steps to make AutoCAD 2005 a more familiar environment.

You can, for example, restore the Enter  $(\_)$  function to the mouse right-click instead of using the newer shortcut menu. Follow these steps:

- **1.** Choose Tools  $\geq$  Options to open the Options dialog box.
- **2.** Click the User Preferences tab.
- **3.** In the Windows Standard Behavior group, click the Right-Click Customization button to open the Right-Click Customization dialog box.
- **4.** Click the Enter radio button in the Command Mode group, and then click the Apply & Close button.

Another option is to turn on the time-sensitive right-click option at the top of the Right-Click Customization dialog box. With this option, a quick right-click is the same as pressing the Enter (↵) key, but you can still access the right-click shortcut menus by holding down the right mouse button a bit longer. You can even set the duration required to open the right-click shortcut menus.

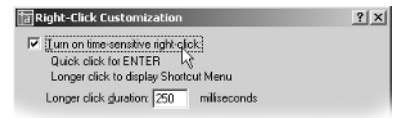

#### **Message to Veteran AutoCAD Users***(continued)*

If you prefer to enter commands and command options through the keyboard instead of using dialog boxes, you can do so for many commands. Here is a list of commands that normally produce a dialog box:

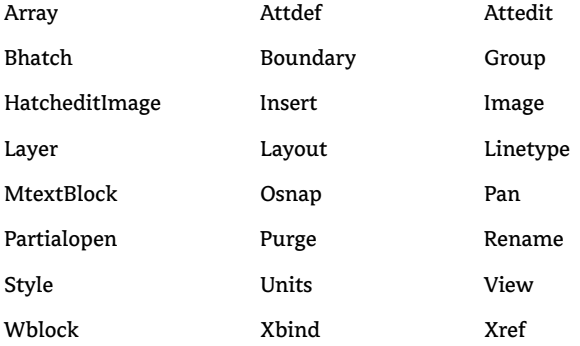

To use these commands from the command prompt, add a minus sign (–) to the beginning of the command name. For example, to use the old Layer command, type **–layer** at the command prompt. To use the old Pan command, type **–pan** at the command prompt. (By the way, when you type **–pan** from the command prompt, the command reverts to the "classic" method of panning in AutoCAD, in which you click two points to indicate the direction and displacement, instead of the "real time" pan. This "classic" method is useful when you want to pan your view a specific distance because it enables you to enter the pan distance and direction.)

Even if you don't care to enter commands from the keyboard, knowing about the use of the minus sign can help you create custom macros. See Chapter 19 for more on AutoCAD customization.

#### **The AutoCAD Window**

The AutoCAD program window is divided into six parts:

- ◆ Menu bar
- ◆ Docked and floating toolbars
- ◆ Drawing area
- ◆ Command window
- ◆ Status bar
- ◆ Tool palettes

*Tip A seventh hidden component, the Properties palette (not to be confused with the Properties toolbar), gives you detailed information about the objects in your drawing. You can also use it to modify some of those properties. You'll learn more about the Properties palette in Chapter 4.*

Figure 1.1 shows a typical layout of the AutoCAD program window. Along the top is the *menu bar,* and at the bottom are the *Command window* and the *status bar.* Just below the menu bar and to either side of the window are the *toolbars.*The *drawing area* occupies the rest of the screen.

*Tip Your screen might show the drawing area in black. You can set the drawing area background color by using the Options dialog box. Appendix A describes how to do this. The figures in this book show the drawing area background in white for clarity.*

You can easily move and reshape many of the elements in the AutoCAD window. Figure 1.2 demonstrates how different AutoCAD can look after some simple rearranging of window components. You can move toolbars from their default locations to any location on the screen. When they are in their default location, they are in their *docked* position. When they are moved to a location where they are free-floating, they are *floating.*

The menu bar at the top of the drawing area (as shown in Figure 1.3) offers pull-down menus from which you select commands in a typical Windows fashion. The toolbars offer a variety of commands through tool buttons and drop-down lists. For example, the name or number of the layer that you are currently working on is displayed in a drop-down list in the Properties toolbar. To the right of the layer name are icons for tools you can use to work with the layer. The tools and lists on the toolbar are plentiful, and you'll learn more about all of them later in this chapter and as you work through this book.

*Tip A layer is like an overlay that enables you to separate different types of information. AutoCAD allows an unlimited number of layers. On new drawings, the default layer is 0. You'll get a detailed look at layers and the meaning of the Layer tools in Chapter 4.*

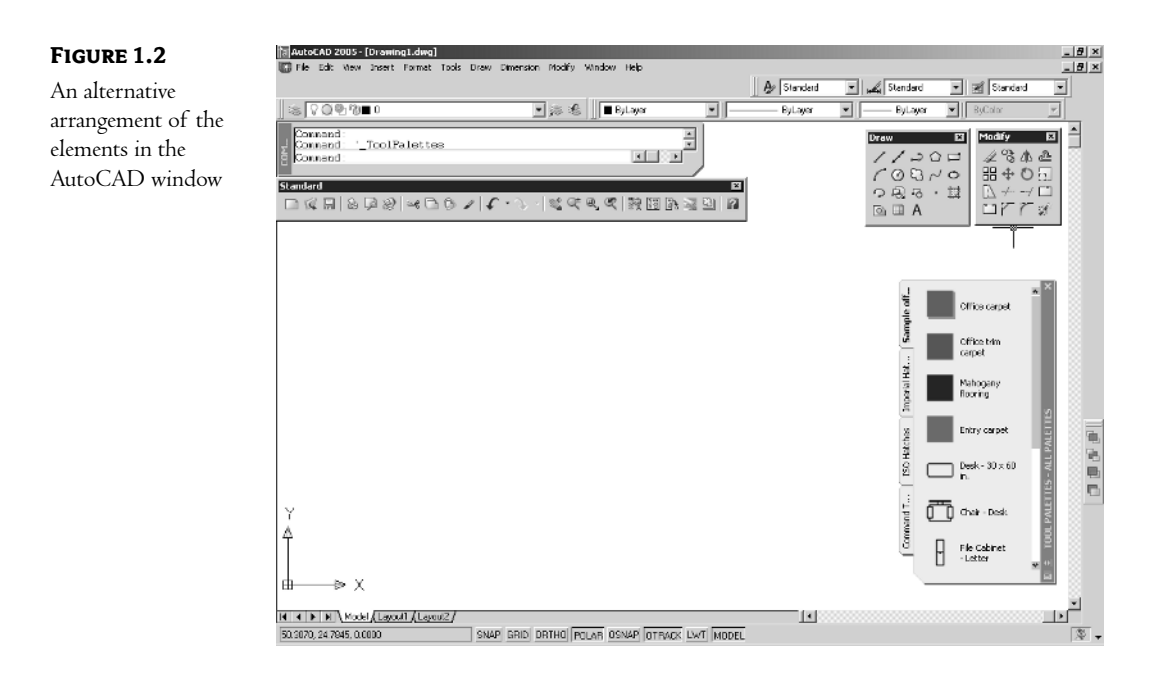

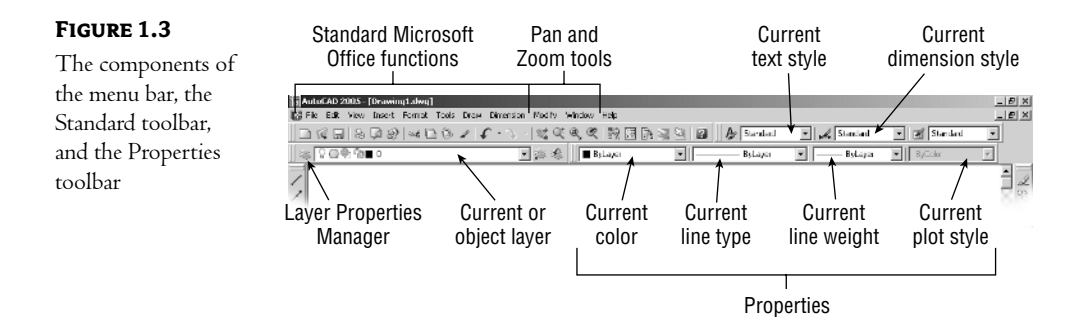

The Draw and Modify toolbars, which are normally docked on either side of the drawing area, offer commands that create new objects and edit existing ones. These are just two of many toolbars available to you. Figure 1.4 shows these two toolbars in their floating state.

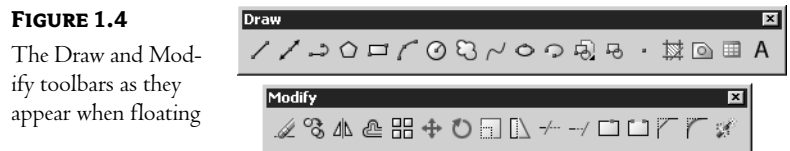

The Tool palettes offer a quick way to gain access to frequently used symbols, known as *blocks* in AutoCAD (see Figure 1.5). You can create your own symbols and add them to the palettes. You'll get a closer look at the Tool palettes in Chapter 2.

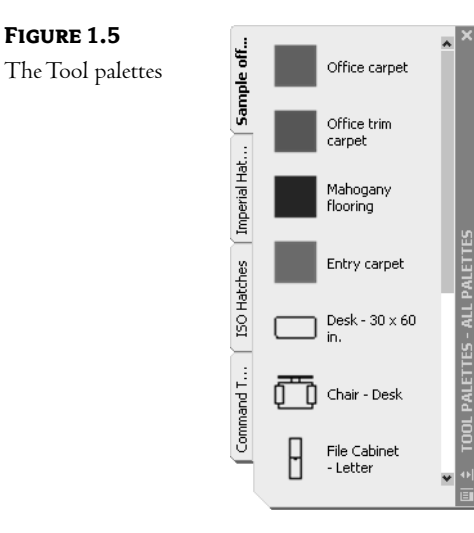

The drawing area—your workspace—occupies most of the screen. Everything you draw appears in this area. As you move your mouse around, crosshairs appear to move within the drawing area. This is the drawing cursor that lets you point to locations in the drawing area.

At the bottom of the drawing area, you'll see a set of tabs. These tabs give you access to the Layout views of your drawing. These views let you lay out your drawing as in a desktop publishing program. You'll learn about the Layout tabs in Chapter 7. The arrows to the left of the tabs let you navigate the tabs when there are more tabs than can fit in the AutoCAD window.

The Command window, located just below the drawing area, gives you feedback about AutoCAD's commands as you use them. You can move and resize this window just as you move and resize toolbars. By default, the Command window is in its docked position, as shown in Figure 1.6.

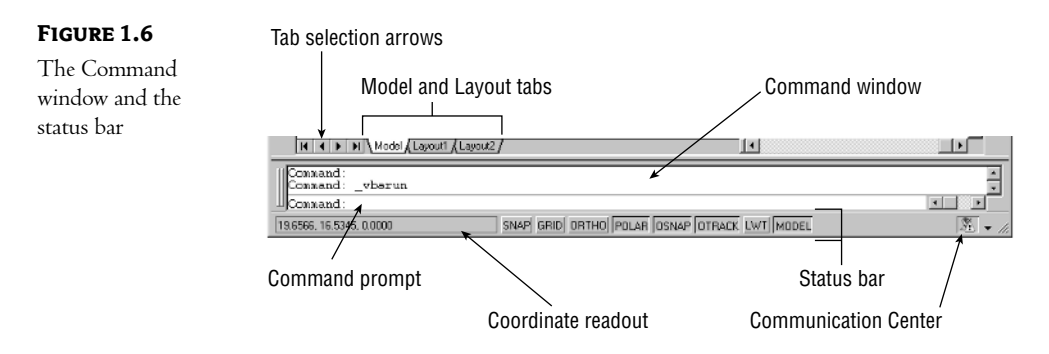

Below the Command window is the status bar (see Figure 1.6). The status bar gives you information at a glance about the state of the drawing. For example, the coordinate readout toward the far left of the status line tells you the location of your cursor.

*Tip In the default setup of AutoCAD, you will see a message balloon attached to the task tray of AutoCAD. This message balloon alerts you to the latest news and information regarding AutoCAD through a feature called the Communication Center. You'll learn more about the Communication Center in Chapter 2.*

#### **Picking Points in the Drawing Area**

Let's practice using the coordinate readout and the drawing cursor:

- **1.** Move the cursor around in the drawing area. As you move it, notice how the coordinate readout changes to tell you the cursor's location. It shows the coordinates in an X, Y, Z format.
- **2.** Now place the cursor in the middle of the drawing area and click the left mouse button. You have just picked a point. Move the cursor, and a rectangle follows. This is a *selection window;* you'll learn more about this window in Chapter 2.
- **3.** Move the cursor a bit in any direction; then click the left mouse button again. Notice that the selection window disappears.
- **4.** Try picking several more points in the drawing area. Notice that as you click the mouse, you alternately start and end a selection window.

If you accidentally click the right mouse button, a shortcut menu appears. A right mouse click frequently opens a menu containing options that are *context sensitive.*This means that the contents of the shortcut menu depend on the location where you right-click as well as the command that is active at the time of your right-click. If there are no appropriate options at the time of the right-click, AutoCAD treats the right-click as an ↵. You'll learn more about these options as you progress through the book. For now, if you happen to open this menu by accident, press the Esc key to close it.

*Tip The* ↵ *symbol is used in this book to denote the Enter key. Whenever you see it, press the Enter key, also known as the Return key.*

#### **The UCS Icon**

In the lower-left corner of the drawing area, you see an L-shaped arrow. This is the *User Coordinate System (UCS)* icon, which tells you your orientation in the drawing. This icon becomes helpful as you start to work with complex 2D drawings and 3D models. The X and Y arrows indicate the x- and y-axes of your drawing. The little square at the base of the arrows tells you that you are in what is called the *World Coordinate System.* Chapter 16 discusses this icon in detail. For now, you can use it as a reference to tell you the direction of the axes.

#### **If You Can't Find the UCS Icon…**

The UCS icon can be turned on and off, so if you are on someone else's system and you don't see the icon, don't panic. It also changes shape depending on whether you are in Paper Space mode in a Layout tab or in Model Space! If you don't see the icon or it doesn't look as it does in this chapter, see Chapter 12 for more information on Paper Space and Model Space. Chapter 16 gives you more information on the UCS icon.

#### **The Command Window**

At the bottom of the screen, just above the status bar, is a small horizontal window called the *Command window.* Here AutoCAD displays responses to your input. By default, it shows three lines of text. The bottom line shows the current messages, and the top two lines show messages that have scrolled by or, in some cases, components of the current message that do not fit in a single line. Right now, the bottom line displays the message Command (see Figure 1.6 earlier in this chapter). This *prompt* tells you that AutoCAD is waiting for your instructions. As you click a point in the drawing area, you'll see the message Specify Opposite Corner. At the same time, the cursor starts to draw a selection window that disappears when you click another point.

As a new user, pay special attention to messages displayed in the Command window because this is how AutoCAD communicates with you. Besides giving you messages, the Command window records your activity in AutoCAD. You can use the scroll bar to the right of the Command window to review previous messages. You can also enlarge the window for a better view. (Chapter 2 discusses these components in more detail.)

*Tip You can think of the Command window as similar to the Address or Location input box found in web browsers. It enables you to manually input data through the keyboard. It also tells you what's going on in the program. As you become more familiar with AutoCAD, you might find you don't need to rely on the Command window as much. For new users, however, the Command window can be quite helpful in understanding what steps to take as you work.*

Now let's look at AutoCAD's window components in detail.

#### **The Pull-Down Menus**

As in most Windows programs, the pull-down menus on the menu bar offer an easy-to-understand way to access the general controls and settings for AutoCAD. Within these menus you'll find the commands and functions that are the heart of AutoCAD. By clicking menu items, you can cut and paste items to and from AutoCAD, change the settings that make AutoCAD work the way you want it to, set up the measurement system you want to use, access the help system, and much more.

*Tip To close a pull-down menu without selecting anything, press the Esc key. You can also click any other part of the Auto-CAD window or click another pull-down menu.*

The pull-down menu options perform four basic functions:

- Display additional menu choices
- Display a dialog box that contains settings you can change
- Issue a command to create or modify your drawing
- Offer an expanded set of the same tools found in the Draw and Modify toolbars

As you point to commands and options in the menus or toolbars, AutoCAD provides additional help for you in the form of brief descriptions of each menu option, which appear in the status bar.

Here's an exercise to let you practice with the pull-down menus and get acquainted with the way you issue AutoCAD commands:

**1.** Click View in the menu bar. The list of items that appears includes the commands and settings that let you control the way AutoCAD displays your drawings. Don't worry if you don't understand them yet; you'll get to know them in later chapters.

*Warning LT users will not see the Render option in the View menu.*

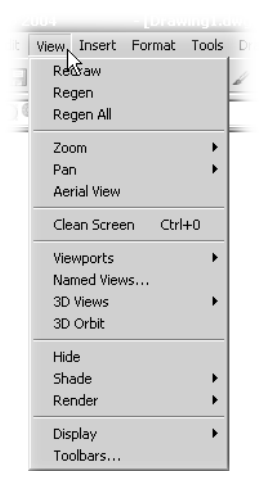

**2.** Move the highlight cursor slowly down the list of menu items. As you highlight each item, notice that a description of it appears in the status line at the bottom of the AutoCAD window. These descriptions help you choose the menu option you need.

*Tip If you look carefully at the command descriptions in the status bar, you'll see an odd word at the end. This is the keyboard command equivalent to the highlighted option in the menu or toolbar. You can actually type these keyboard commands to start the tool or menu item that you are pointing to. You don't have to memorize these command names, but knowing them will be helpful to you later if you want to customize AutoCAD.*

- **3.** Some of the menu items have triangular pointers to their right. This means the command has additional choices. For instance, highlight the Zoom item, and you'll see another set of options appear to the right of the menu. This second set of options is called a *cascading menu.* Whenever you see a pull-down menu item with the triangular pointer, you know that this item opens a cascading menu offering a more detailed set of options.
- **4.** Other pull-down menu options are followed by an ellipses (…). This indicates that the option displays a dialog box. For instance, move the highlight cursor to the Tools option in the menu bar.
- *Tip If you prefer, you can click and drag the highlight cursor over the pull-down menu to select an option.*
	- **5.** Click the Options item at the bottom of the menu to open the Options dialog box. (LT users will not see a Profiles tab.) This dialog box contains several "pages," indicated by the tabs across the top, that contain settings for controlling what AutoCAD shows you on its screens, where you want it to look for special files, and other "housekeeping" settings. You needn't worry about what these options mean at this point. Appendix A describes the Options dialog box in more detail.

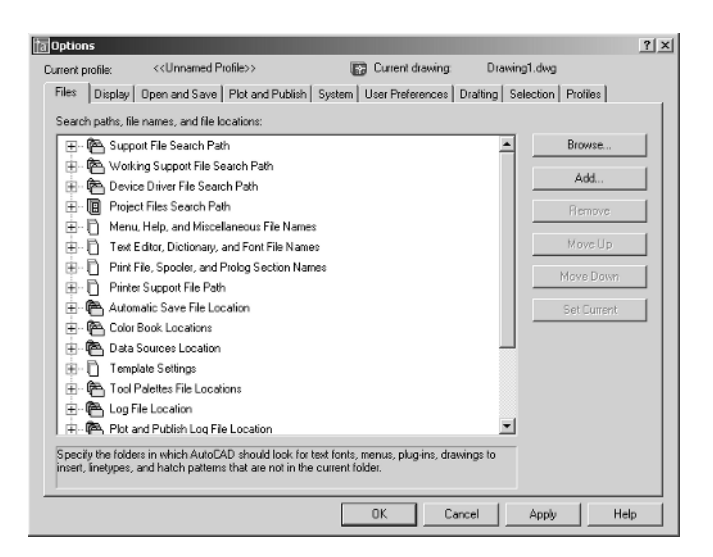

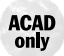

*The list in the Files tab of the Options dialog box works much like Windows Explorer. Clicking the plus sign to the left of the items in the list expands the option to display more detail.*

**6.** In the Options dialog box, click the Open And Save tab. The options change to reveal new options. (LT users will not see the Object ARX Applications group, and the Allow Other Users To Refedit Current Drawing option in the External References (Xref) group is also not available.)

**ACAD**<br>only

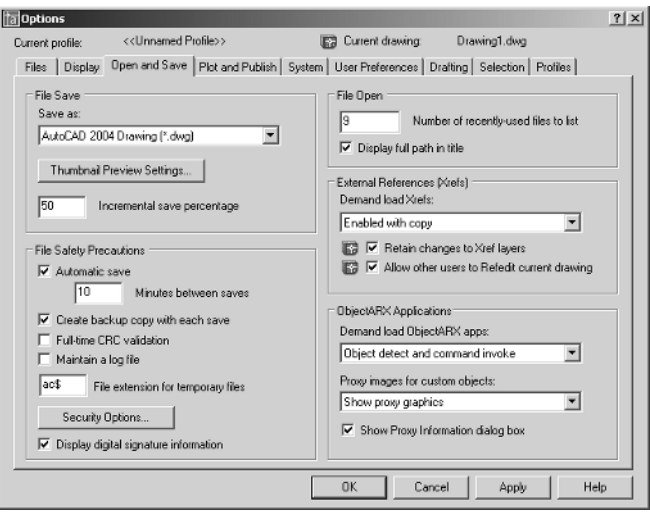

- **7.** In the middle-left side of the dialog box, you'll see the Automatic Save check box, with the Minutes Between Saves input box set to 10 minutes. This setting controls how frequently AutoCAD performs an automatic save. Change the 10 to 20, and then click OK. You have just changed AutoCAD's Automatic Save feature to automatically save files every 20 minutes instead of every 10.
- *Tip If you want to know more about the settings in the Options dialog box, check out Appendix A.*

The third type of item you'll find on pull-down menus is a command that directly executes an AutoCAD operation. In the next steps you'll explore these commands.

**8.** Click the X in the upper-right corner of the Tool palettes to close them. You won't be using the palettes for a while.

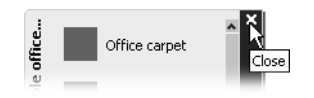

**9.** Click the Draw option from the menu bar and then click the Rectangle command. Notice that the Command window now shows the following prompt:

Specify first corner point or [Chamfer/Elevation/Fillet/Thickness/Width]:

AutoCAD is asking you to select the first corner for the rectangle, and in brackets, it is offering a few options that you can take advantage of at this point in the command. Don't worry about those options right now. You'll have an opportunity to learn about command options in Chapter 2.

- **10.** Click a point roughly in the lower-left corner of the drawing area, as shown in Figure 1.7. Now as you move your mouse, you'll see a rectangle follow the cursor, with one corner fixed at the position you just selected. You'll also see the following prompt in the Command window: Specify other corner point or [Dimensions]:
- **11.** Click another point anywhere in the upper-right region of the drawing area. A rectangle appears (see Figure 1.8). You'll learn more about the different cursor shapes and what they mean in Chapter 2.

At this point, you've seen how most of AutoCAD's commands work. Many drawing and editing functions display messages in the Command window. You'll find that dialog boxes are offered when you want to change settings. Also, be aware that many of the pull-down menu items are duplicated in the toolbars, which you will explore next.

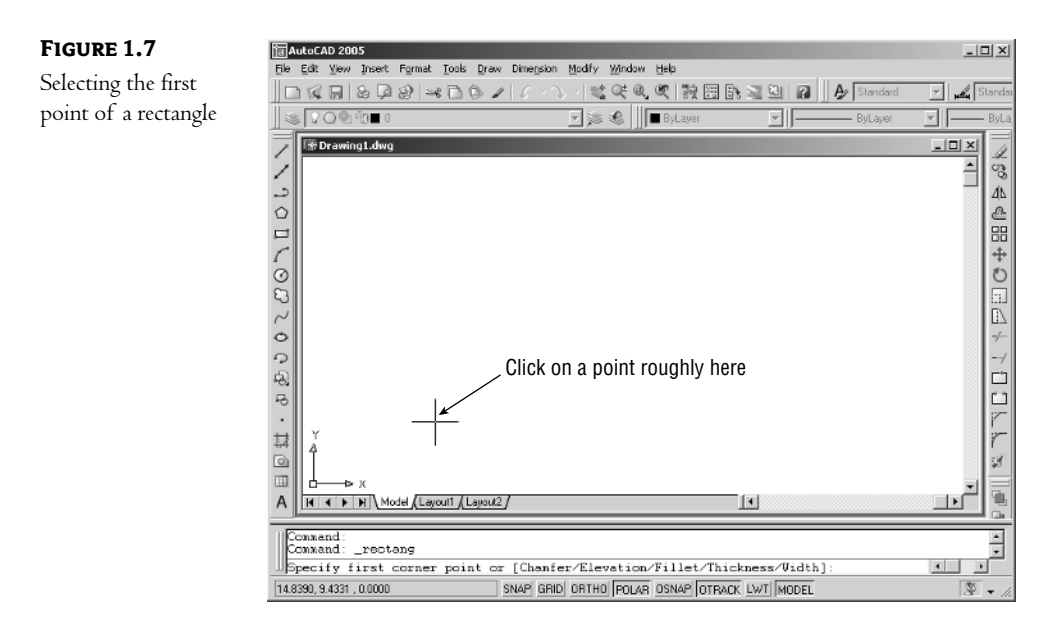

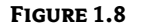

After you've selected your first point of the rectangle, you see a rectangle follow the motion of your mouse.

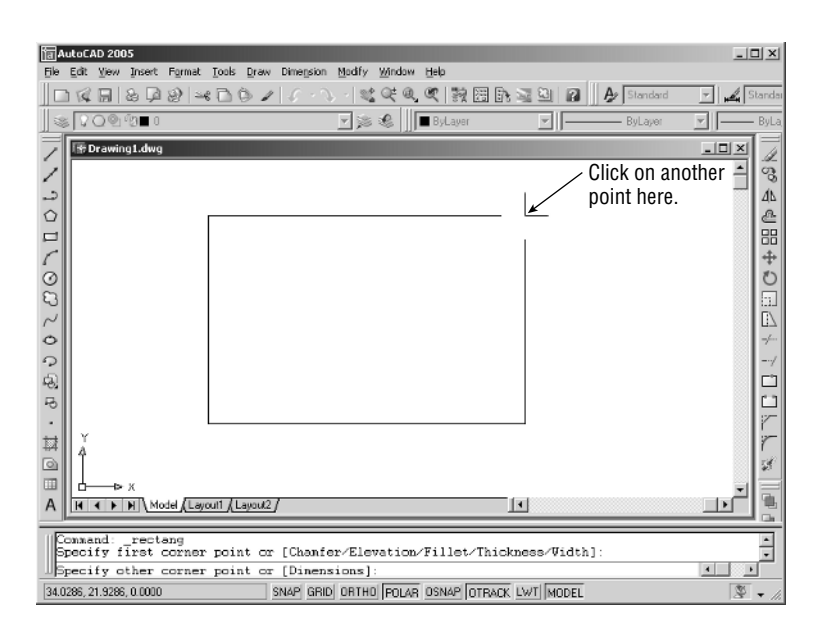

#### **Communicating with AutoCAD**

AutoCAD is the perfect servant: it does everything you tell it to, and no more. You communicate with AutoCAD by using the pull-down menus and the toolbars. These devices invoke AutoCAD commands. A *command* is a single-word instruction you give to AutoCAD telling it to do something, such as draw a line (the Line tool in the Draw toolbar) or erase an object (the Erase tool in the Modify toolbar). Whenever you invoke a command, by either typing it or selecting a menu or toolbar item, AutoCAD responds by presenting messages to you in the Command window or by displaying a dialog box.

The messages in the Command window often tell you what to do next, or they offer a list of options, usually shown within square brackets. A single command often presents several messages, which you answer to complete the command. These messages serve as an aid to new users who need a little help. If you ever get lost while using a command or forget what you are supposed to do, look at the Command window for clues. As you become more comfortable with AutoCAD, you will find that you won't need to refer to these messages as frequently.

As an additional aid, you can right-click to display a context-sensitive shortcut menu. If you are in the middle of a command and are not selecting points, this menu offers a list of options specifically related to that command. For example, if you right-click your mouse before picking the first point for the rectangle command in the previous exercise, a menu appears, offering the same options that are listed in the command prompt, plus some additional options.

A *dialog box* is like a form you fill out on the computer screen. It lets you adjust settings or make selections from a set of options pertaining to a command. You'll get a chance to work with commands and dialog boxes later in this chapter.

#### **The Toolbars**

Although the pull-down menus offer a full range of easy-to-understand options, they require some effort to navigate. The toolbars, on the other hand, offer quick, single-click access to the most commonly used AutoCAD features. In the default AutoCAD window arrangement, you see only the most commonly used toolbars. Other toolbars are available, but they are hidden from view until you open them.

Just like the pull-down menu commands, the tools in the toolbars perform three types of actions: they display further options, open dialog boxes, and issue commands that require keyboard or cursor input.

#### **Using the Toolbar Tool Tips**

AutoCAD's toolbars contain tools that represent commands. To help you understand each tool, a *tool tip* appears just below the arrow cursor when you rest the cursor on a tool. Each tool tip helps you identify the tool with its function. A tool tip appears when you follow these steps:

- **1.** Move the arrow cursor onto one of the toolbar tools and leave it there for a moment. Notice that a brief description of the tool appears nearby—this is the tool tip. In the status bar, a more detailed description of the tool's purpose appears (see Figure 1.9).
- **2.** Move the cursor across the toolbar. As you do, notice that the tool tips and status bar descriptions change to describe each tool. The keyboard command equivalent of the tool is also shown in the status bar at the end of the description.

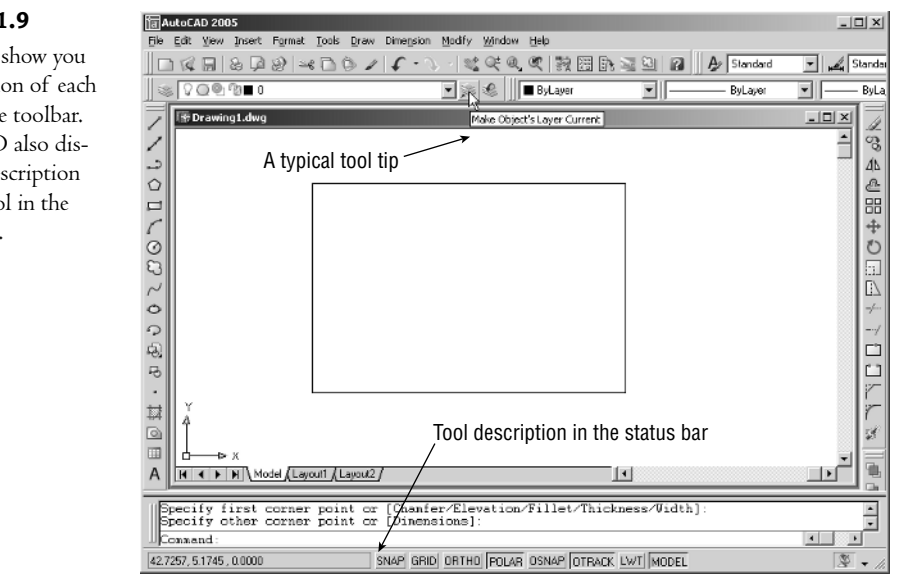

#### **Figure 1.9**

Tool tips show you the function of each tool in the toolbar. AutoCAD also displays a description of the tool in the status bar.

#### **Working with Flyouts**

Most toolbar tools start a command as soon as you click them, but a few tools display a set of additional tools (similar to the cascading menus in the menu bar) that are related to the tool you selected. This set of additional tools is called a toolbar *flyout.* If you've used other Windows graphics programs, chances are you've seen flyouts. Look closely at the tools just below the Express or Dimension pull-down menu options on your screen or in Figure 1.8 earlier in this chapter. You'll be able to identify which toolbar tool has a flyout; it has a small right-pointing arrow in the lowerright corner of the tool.

The following steps show you how a flyout works:

**1.** Move the cursor to the Zoom Window tool in the Standard toolbar. Click and hold the left mouse button to display the flyout. Don't release the mouse button.

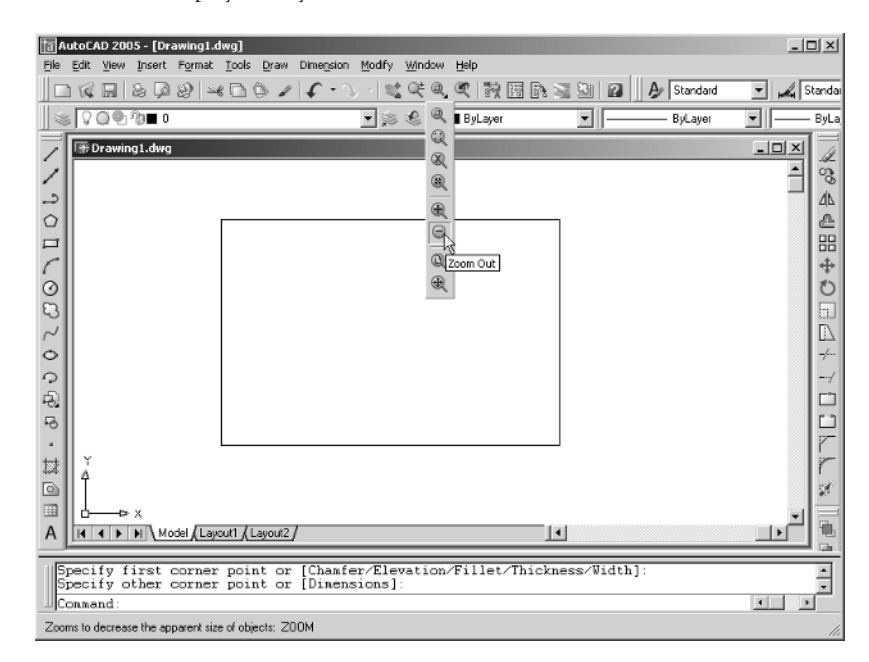

- **2.** Still holding down the left mouse button, move the cursor over the flyout; notice that the tool tips appear here as well. Also, notice the description in the status bar.
- **3.** Move the cursor to the Zoom Window tool at the top of the flyout and release the mouse button.
- **4.** You don't need to use this tool yet, so press the Esc key to cancel this tool.

As you can see from this exercise, you get a lot of feedback from AutoCAD!

#### **Moving the Toolbars**

One characteristic of AutoCAD's toolbars is their mobility. They can be either floating anywhere on the AutoCAD window or in a docked position. As stated earlier, *docked* means the toolbar is placed against the top or side borders of the AutoCAD window so that the toolbar occupies a minimal amount of space. If you want to, you can move the toolbar to any location on your desktop, thus turning it into a floating toolbar.

Later in this section you'll find descriptions of all of AutoCAD's toolbars, but first try the following exercise to move the Standard toolbar away from its current position in the AutoCAD window:

**1.** Move the arrow cursor so that it points to the vertical bars, called *grab bars,* to the far left of the Standard toolbar, as shown here:

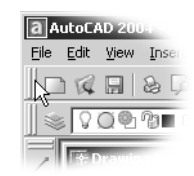

- **2.** Click and hold down the left mouse button. Notice that a gray rectangle appears by the cursor.
- **3.** Still holding down the mouse button, move the mouse downward. The gray box follows the cursor.
- **4.** When the gray box is over the drawing area, release the mouse button. The Standard toolbar now a floating toolbar—moves to its new location.

You can now move the Standard toolbar to any location on the screen that suits you. You can also change the shape of the toolbar. Try the following steps:

**1.** Place the cursor on the bottom-edge border of the Standard toolbar. The cursor becomes a double-headed arrow, as shown here:

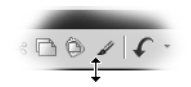

- **2.** Click and drag the border downward. The gray rectangle jumps to a new, taller rectangle as you move the cursor.
- **3.** When the gray rectangle changes to the shape you want, release the mouse button to reshape the toolbar.

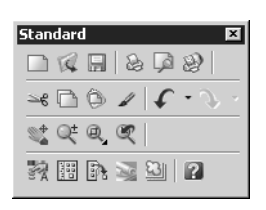

**4.** To move the toolbar back into its docked position, place the arrow cursor on the toolbar's title bar and slowly click and drag so that the cursor is in position in the upper-left corner of the AutoCAD window. Notice how the gray outline of the toolbar changes as it approaches its docked position.

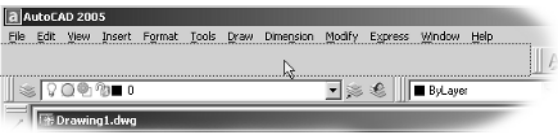

**5.** When the outline of the Standard toolbar is near its docked position, release the mouse button. The toolbar moves back into its previous position in the AutoCAD window.

*Tip You can also move a toolbar from a docked position to a floating one by double-clicking the toolbar's grab bar. Double-click the title bar of a floating toolbar to move the toolbar to its docked position.*

You can move and reshape any of AutoCAD's toolbars to place them out of the way and still have them ready to give you quick access to commands. You can also put them away altogether when you don't need them and bring them back at will, as shown in the following steps:

- **1.** Click and drag the Draw toolbar from its position at the left of the AutoCAD window to a point near the center of the drawing area. Remember to click and drag the grab bars at the top of the toolbar.
- **2.** Click the Close button in the upper-right corner of the Draw floating toolbar. This is the small square button with the X in it. The toolbar disappears.
- **3.** To recover the Draw toolbar, right-click the border or grab bar of any toolbar—but not a toolbar button. A shortcut menu of toolbars appears.
- **4.** Locate and select Draw in the shortcut menu. The Draw toolbar reappears.
- **5.** Click and drag the Draw toolbar back to its docked position in the far-left side of the AutoCAD window.

*Tip If you do not want the toolbar to dock but instead want it to appear "floating"near the border of the AutoCAD window, you can press and hold the Ctrl key as you click and drag the toolbar into position. This prevents toolbars from automatically falling into a docked position.*

AutoCAD remembers your toolbar arrangement between sessions. When you exit and then reopen AutoCAD later, the AutoCAD window appears just as you left it.

#### **Terminology to Remember: Cascading Menu**

When this book asks you to select an option from the pull-down menu, you will see the notation *Menu*  $\geq$ *Option.* For cascading menus, the notation will be *Menu* ► *Option* ► *Option*; the second ► *Option* is in a cascading menu. In either case, the selected menu option issues a command that performs the function being discussed. As mentioned earlier, the actual command name appears in the status bar when you point to a menu option or toolbar tool.

You might have noticed several other toolbars listed in toolbar shortcut menu that don't appear in the AutoCAD window. To keep the screen from becoming cluttered, many of the toolbars are not placed on the screen by default. The toolbars you'll be using most often are displayed first; others that are less frequently used are kept out of sight until you need them and select them from the list. Here are brief descriptions of all the toolbars available:

**3D Orbit** Tools to control 3D views (not available in LT).

**CAD Standards** Tools that let you check the layer, dimension, and text styles against standards that you have created (not available in  $LT$ ).

**Dimension** Commands that help you dimension your drawings. Many of these commands are duplicated in the Dimension pull-down menu. See Chapter 9.

**Draw** Commands for creating common objects, including lines, arcs, circles, curves, ellipses, and text. This toolbar appears in the AutoCAD window by default. Many of these commands are duplicated in the Draw pull-down menu.

**Draw Order** Commands that let you arrange the order of overlapping objects. If an object covers another object that you need to have visible, you can use Draw Order to "move" an object behind another or to the back of a set of objects (not available in LT).

**Inquiry** Commands for finding distances, point coordinates, object properties, mass properties, and areas.

**Insert** Commands for importing other drawings, raster images, and OLE objects.

**Layer** Drop-down list and tools for controlling layer properties located just below the Standard toolbar.

**Layouts** Tools that let you set up drawing layouts for viewing, printing, and plotting.

**Modify** Commands for editing existing objects. You can move, copy, rotate, erase, trim, extend, and so on. Many of these commands are duplicated in the Modify pull-down menu.

**Modify II** Commands for editing special complex objects such as polylines, multilines, 3D solids, and hatches.

**Object Snap** Tools to help you select specific points on objects, such as endpoints and midpoints. See Chapter 3.

**Properties** A set of drop-down lists and tools for manipulating the properties of objects. This toolbar is normally docked to the right of the Layer toolbar, just below the Standard toolbar.

**Refedit** Tools that enable you to make changes to symbols or background drawings that are imported as external reference drawings (not available in LT). See Chapter 12 for more about external references.

**Reference** Commands that control cross-referencing of drawings. See Chapters 6 and 12.

**Render** Commands to operate AutoCAD's rendering feature (not available in LT). See Chapter 17.

**Shade** Tools to control the way 3D models are displayed (not available in LT). See Chapter 15 for more on Shade.

**Solids** Commands for creating 3D solids (not available in LT). See Chapter 18.

**Solids Editing** Commands for editing 3D solids (not available in LT). See Chapter 18.

**Standard** The most frequently used commands for view control, file management, and editing. This toolbar is normally docked below the menu bar.

**Styles** Tools that control style options such as text styles and dimension styles.

**Surfaces** Commands for creating 3D surfaces (not available in LT). See Chapters 15 and 16.

**Text** Tools for creating and editing text.

**UCS** Tools for setting up a plane on which to work. As noted earlier, *UCS* stands for *User Coordinate System.*This toolbar is most useful for 3D modeling, but it can be helpful in 2D drafting, as well. See Chapter 16.

**UCS II** Tools for selecting from a set of predefined User Coordinate Systems.

**View** Tools to control the way you view 3D models. See Chapter 15 for more on 3D views.

**Viewports** Tools that let you create and edit multiple views to your drawing. See Chapter 12 for more about viewports.

**Web** Tools for accessing the World Wide Web. See Chapter 21.

**Zoom** Commands that enable you to navigate your drawing.

You'll get a chance to work with all the toolbars over the course of this book. If you use the book simply as a reference, be sure to read through the exercises for explanations of which tools to use for specific operations.

#### **Menus versus the Keyboard**

Throughout this book, you will be told to select commands and command options from the pull-down menus and toolbars. For new and experienced users alike, menus and toolbars offer an easy-to-remember method for accessing commands. If you are an experienced AutoCAD user who is used to the earlier versions of AutoCAD, you still have the option of typing commands directly from the keyboard. Most of the keyboard commands you know and love still work as they did.

Another method for accessing commands is to use *accelerator keys,* which are special keystrokes that open and activate pull-down menu options. You might have noticed that the commands in the menu bar and the items in the pull-down menus all have an underlined character. By pressing the Alt key followed by the key corresponding to the underlined character, you activate that command or option, without having to engage the mouse. For example, to issue File  $\geq$  Open, press Alt, then F, and then finally O (Alt+F+O).

Many tools and commands have keyboard shortcuts; *shortcuts* are one-, two-, or three-letter abbreviations of a command name. As you become more proficient with AutoCAD, you might find these shortcuts helpful. As you work through this book, the shortcuts will be identified for your reference.

Finally, if you are feeling adventurous, you can create your own accelerator keys and keyboard shortcuts for executing commands by adding them to the AutoCAD support files. Chapter 20 discusses how to customize menus, toolbars, and keyboard shortcuts.

# **Working with AutoCAD**

Now that you've been introduced to the AutoCAD window, you're ready to try using a few of Auto-CAD's commands. First, you'll open a sample file and make a few simple modifications to it. In the process, you'll become familiar with some common methods of operation in AutoCAD.

#### **Opening an Existing File**

In this exercise, you will get a chance to see and use a typical Select File dialog box. To start with, you will open an existing file:

- **1.** From the menu bar, choose File ► Close. A message appears asking whether you want to save the changes you've made to the current drawing. Click No.
- **2.** Choose File ➢ Open to open the Select File dialog box. This is a typical Windows file dialog box, with an added twist. The large Preview box on the right enables you to preview a drawing before you open it, thereby saving time while searching for files. To the left is a panel known as the Places List in which you can find frequently used locations on your computer or the Internet.

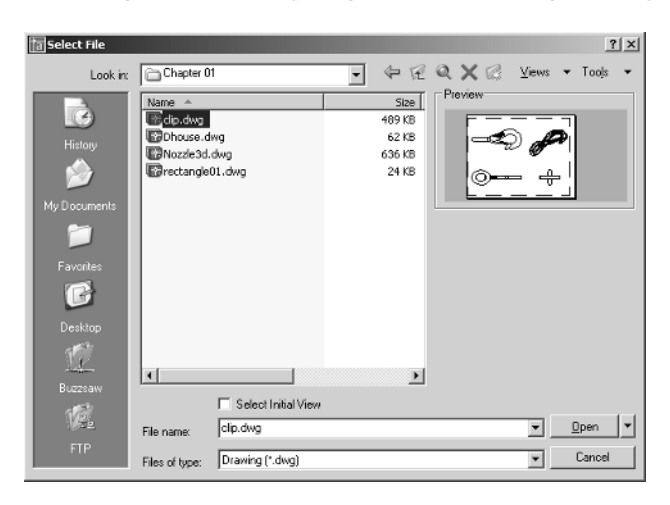

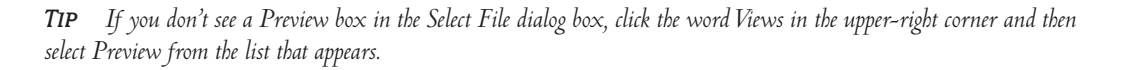

**3.** In the Select File dialog box, open the Look In drop-down list and locate the \AutoCAD2005\ Projects\Chapter 01 folder. (You might need to explore the list to find it.) The file list changes to show the contents of the \AutoCAD2005\Projects\Chapter 01 folder.

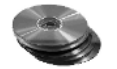

**4.** Move the arrow cursor to the clip.dwg file and click it. Notice that the clip.dwg filename now appears in the File Name input box above the file list. Also, the Preview box now shows a thumbnail image of the file.

*Tip The* clip.dwg *drawing is included on the companion CD. If you cannot find this file, be sure you installed the sample drawings from the companion CD. See the Readme file on the CD for installation instructions.*

**5.** Click the Open button at the bottom of the Select File dialog box. AutoCAD opens the clip.dwg file, as shown in Figure 1.10.

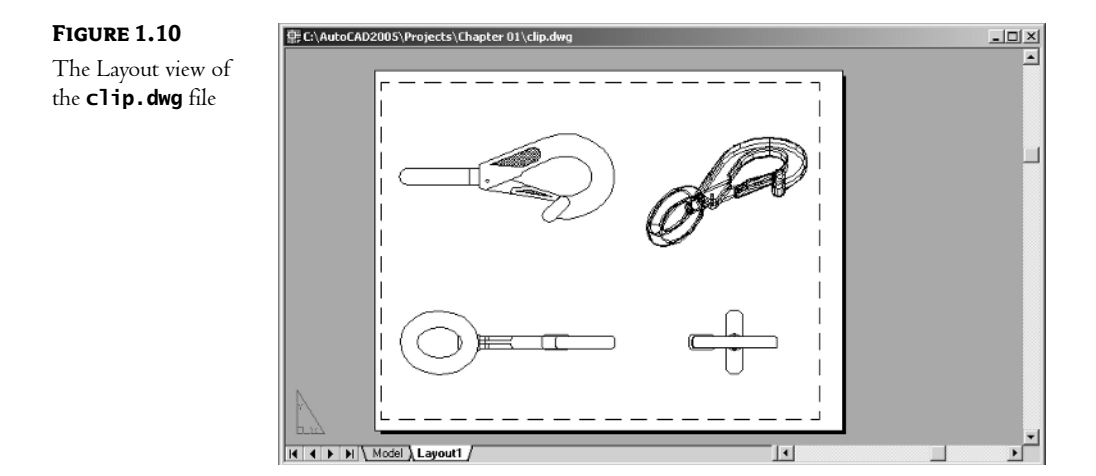

The clip.dwg file opens to display a Layout tab view of the drawing. You will know this by looking at the tabs at the bottom of the AutoCAD window. Currently, the Layout1 tab is highlighted.

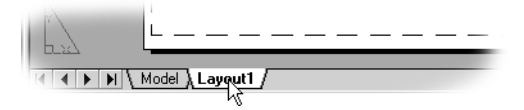

You might recall that a layout is a type of view that lets you lay out different views of your drawing in preparation for printing. Also notice that the AutoCAD window's title bar displays the name of the drawing. This offers easy identification of the file.

This particular file contains both 2D drawings and a 3D model of a typical locking clip. The Layout tab view shows a top, front, and right side view as well as an isometric view.

#### **Getting a Closer Look**

One of the most frequently used commands is Zoom, which gives you a closer look at a part of your drawing. It offers a variety of ways to control your view. In this section, you'll enlarge a portion of the clip drawing to get a more detailed look. To tell AutoCAD what area you want to enlarge, you use what is called a *zoom window.*

You'll start by switching to a Model Space view of the drawing. The Model tab places you in a workspace where you do most of your drawing creation and editing. Follow these steps:

**1.** Click the Model tab at the bottom of the AutoCAD window.

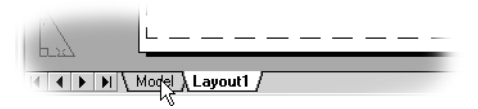

Your view changes to show the full 3D model with the 2D representations of the model.

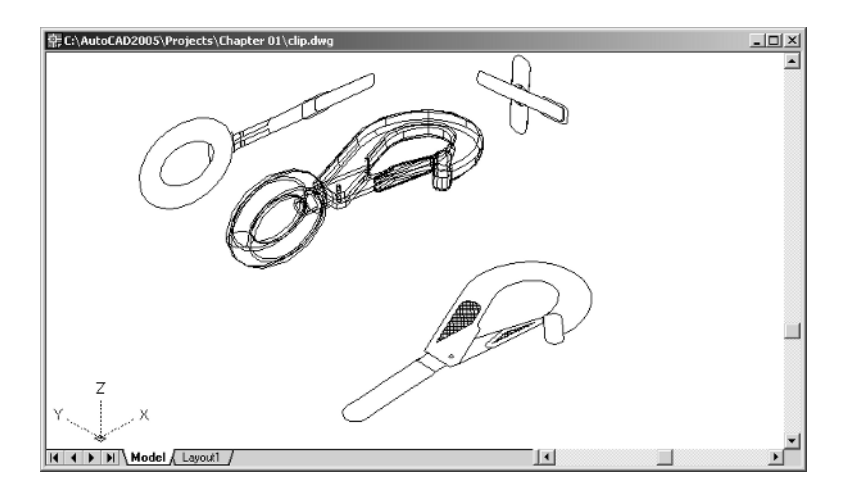

**2.** Choose View ➢ 3D Views ➢ Plan View ➢World UCS. You can also type **Plan** ↵ ↵. Your display changes to a two-dimensional view looking down on the drawing.

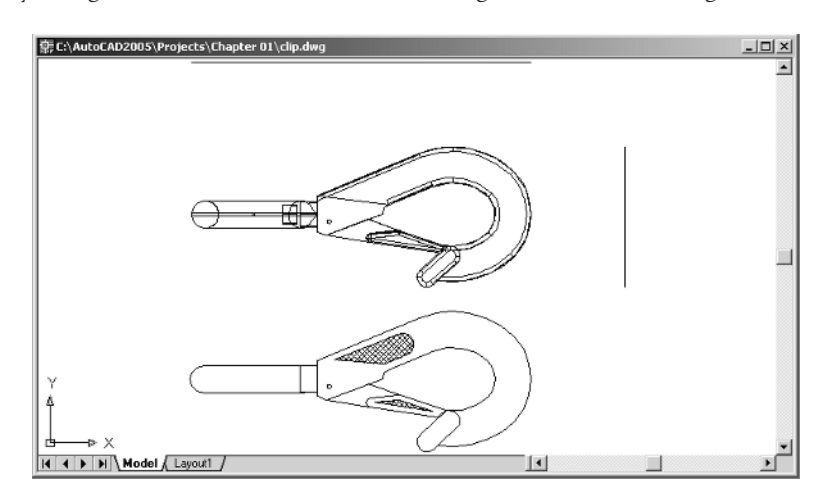

**3.** Click the Zoom Window button on the Standard toolbar.

You can also choose View  $\geq$  Zoom  $\geq$  Window from the pull-down menu or type the command  $Z \downarrow W \downarrow$ .

- **4.** The Command window displays the First corner: prompt. Look at the top image in Figure 1.11. Move the crosshair cursor to a location similar to the one shown in the figure; then left-click the mouse. Move the cursor, and the rectangle appears, with one corner fixed on the point you just picked, while the other corner follows the cursor.
- **5.** The Command window now displays the Specify first corner: and Specify opposite corner: prompts. Position the other corner of the zoom window so it encloses the lower image of the clip, as shown in the top image in Figure 1.11, and left-click the mouse again. The clip enlarges to fill the screen (see the bottom image in Figure 1.11).

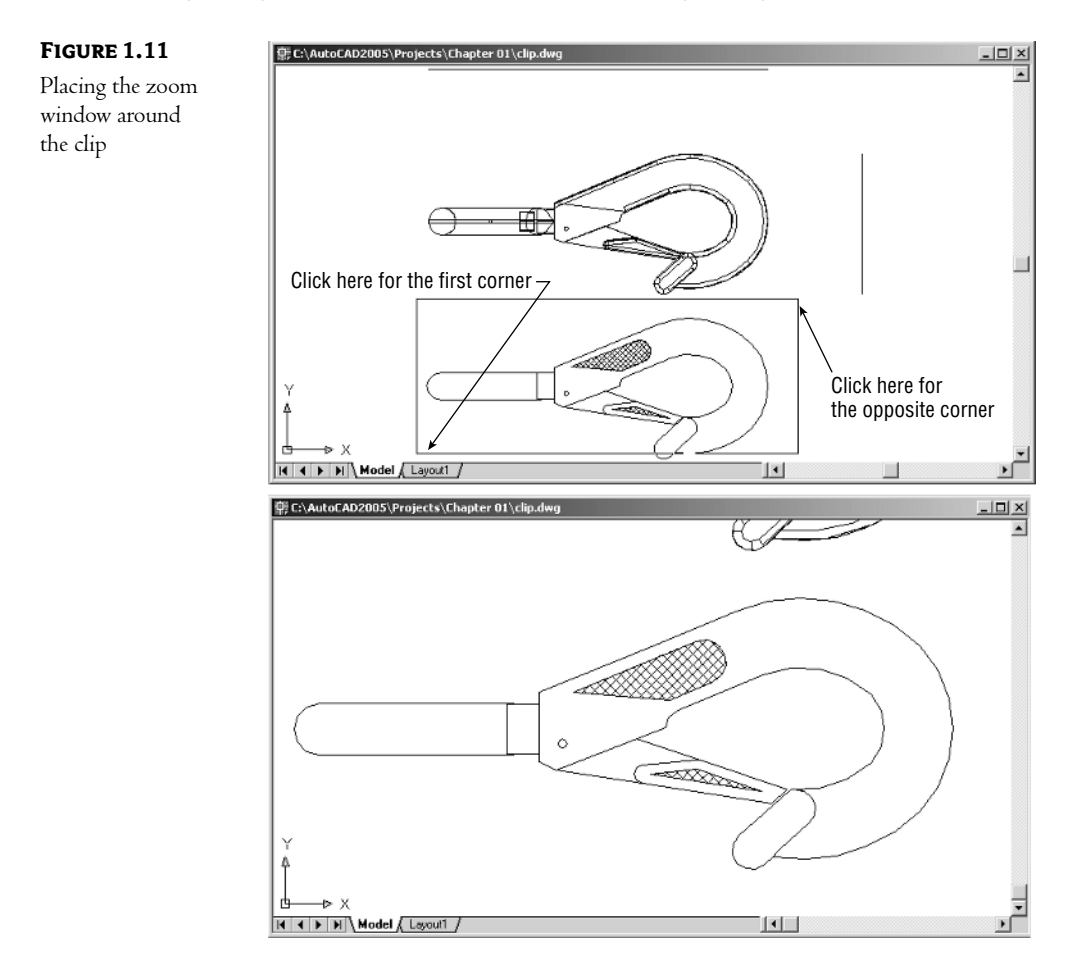

Q.,

Q

œ

۹t

*Tip If you decide that you don't like the position of the first point you pick while defining the zoom window, you can rightclick the mouse and re-select the first point. This works only when you enter Z*↵ *W*↵ *to issue the Zoom Window command or when you select Zoom Window from the Standard toolbar.*

In this exercise, you used the Window option of the Zoom command to define an area to enlarge for your close-up view. You saw how AutoCAD prompts you to indicate first one corner of the selection window and then the other. These messages are helpful for first-time users of AutoCAD. You will use the Window option frequently—not just to define views, but also to select objects for editing.

Getting a close-up view of your drawing is crucial to working accurately, but you'll often want to return to a previous view to get the overall picture. To do so, click the Zoom Previous button on the Standard toolbar.

Do this now, and the previous view—one showing the entire clip—returns to the screen. You can also get there by choosing View  $\geq$  Zoom  $\geq$  Previous.

You can quickly enlarge or reduce your view by using the Zoom Realtime button on the Standard toolbar.

*Tip You can also zoom in and out by using the Zoom In and Zoom Out buttons in the Zoom Window flyout of the Standard toolbar. The Zoom In button shows a magnifying glass with a plus sign; the Zoom Out button shows a minus sign. If you have a mouse equipped with a scroll wheel, you can zoom in and out just by turning the wheel. The location of the cursor at the time you move the wheel will determine the center of the zoom. A click-and-drag of the scroll wheel will let you pan your view.*

Follow these steps to change your view with the Zoom Realtime button:

- **1.** Click the Zoom Realtime button on the Standard toolbar. You can also right-click and choose Zoom from the shortcut menu. The cursor changes to a magnifying glass.
- **2.** Place the Zoom Realtime cursor slightly above the center of the drawing area, and then click and drag downward. Your view zooms out to show more of the drawing.
- **3.** While still holding the left mouse button, move the cursor upward. Your view zooms in to enlarge your view. When you have a view similar to the one shown in Figure 1.12, release the mouse button. (Don't worry if you don't get *exactly* the same view as the figure. This is just for practice.)
- **4.** You are still in Zoom Realtime mode. Click and drag the mouse again to see how you can further adjust your view. To exit, you can select another command besides a Zoom or Pan command, press the Esc key, or right-click your mouse.
- **5.** Right-click now, and choose Exit from the shortcut menu to exit the Zoom Realtime command.

As you can see from this exercise, you have a wide range of options for viewing your drawings, just by using a few buttons. In fact, these buttons, along with the scroll bars at the right side and bottom of the AutoCAD window, are all you need to control the display of 2D drawings.

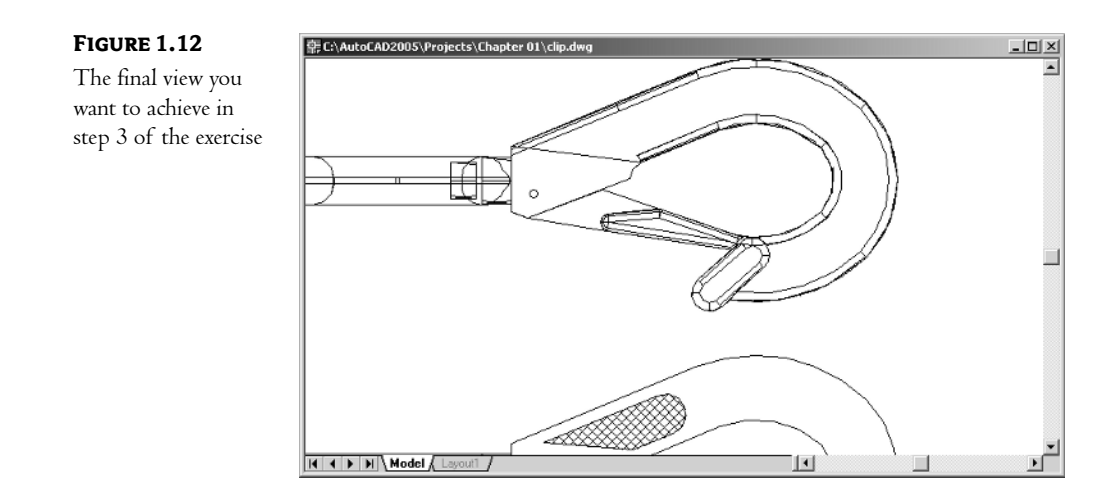

#### **The Aerial View Window**

The *Aerial View* window is an optional AutoCAD display tool. It gives you an overall view of your drawing, regardless of the magnification you are using for the drawing editor. Aerial View also makes it easier to get around in a large-scale drawing. You'll find that this feature is best suited to complex drawings that cover great areas, such as site plans, topographical maps, or city planning documents.

You'll find a detailed description of the Aerial View window in Chapter 6. As you become more comfortable with AutoCAD, you might want to try it.

#### **Saving a File as You Work**

It is a good idea to save your file periodically as you work on it. You can save it under its original name (choose File  $\geq$  Save) or under a different name (choose File  $\geq$  Save As), thereby creating a new file.

By default, AutoCAD automatically saves your work at 10-minute intervals under the name AUTO.SV\$; this is known as the *Automatic Save* feature. Using settings in the Options dialog box or system variables, you can change the name of the autosaved file and control the time between autosaves. See Chapter 3 for details.

*Tip By default, in Windows XP, the* Auto.sv\$*file is stored in* C:\Documents and Settings\User Name\Local Settings\Temp\*. You can find the exact location for your system by typing Savefilepath* ↵ *at the command prompt.*

Let's first try the Save command. This quickly saves the drawing in its current state without exiting the program.

Choose File  $\geq$  Save. You will notice some disk activity while AutoCAD saves the file to the hard disk, and you'll see a progress indicator in the status bar. As an alternative to choosing File ➢ Save, you can press Alt+F and then press S. This is the accelerator key combination, also called *shortcut key*, for the File  $\triangleright$  Save command.

Now try the Save As command. This command displays a dialog box that enables you to save the current file under a new name:

- **1.** Choose File ➢ Save As or type **Saveas**↵ at the command prompt to open the Select File dialog box. Notice that the current filename, clip.dwg, is highlighted in the File Name input box.
- **2.** Type **Myfirst**. As you type, the name clip.dwg disappears from the input box and is replaced by Myfirst. You don't need to enter the .dwg filename extension. AutoCAD adds it to the filename automatically when it saves the file.
- **3.** Click the Save button. The dialog box closes, and you will notice some disk activity.

You now have a copy of the clip file under the name Myfirst.dwg. The name of the file displayed in the AutoCAD window's title bar has changed to Myfirst. From now on, when you use the File  $\geq$ Save option, your drawing will be saved under its new name. Saving files under a different name can be useful when you are creating alternatives or when you just want to save one of several ideas you have been trying out.

*Tip If you are working with a small monitor, you might want to consider closing the Draw and Modify toolbars. The Draw and Modify pull-down menus offer the same commands, so you won't lose any functionality by closing these toolbars. If you really want to maximize your drawing area, you can also turn off the scroll bars and reduce the Command window to a single line. Appendix A shows how to do this. You can also gain some extra drawing space by clicking the Maximize button in the upper-right corner of the drawing area.*

#### **Making Changes**

I

You will frequently make changes to your drawings. In fact, one of AutoCAD's primary advantages is the ease with which you can make changes. The following exercise shows you a typical sequence of operations involved in making a change to a drawing:

**1.** From the Modify toolbar, click the Erase tool (the one with a pencil eraser touching paper). This activates the Erase command. You can also choose  $\text{Modify} \geq \text{Erase}$  from the pull-down menu.

Notice that the cursor has turned into a small square; this square is called the *pickbox.*You also see Select objects: in the command prompt area. This message helps remind new users what to do.

- **2.** Place the pickbox on the crosshatch pattern of the clip (see Figure 1.13) and click it. The crosshatch of the clip becomes highlighted. The pickbox and the Select objects: prompt remain, indicating that you can continue to select objects.
- **3.** Now press <del>J</del>. The crosshatch disappears. You have just erased a part of the drawing.

In this exercise, you first issued the Erase command, and then you selected an object by using a pickbox to click it. The pickbox tells you that you must select items on the screen. After you've done that, press  $\downarrow$  to move on to the next step. This sequence of steps is common to many of the commands you will work with in AutoCAD.

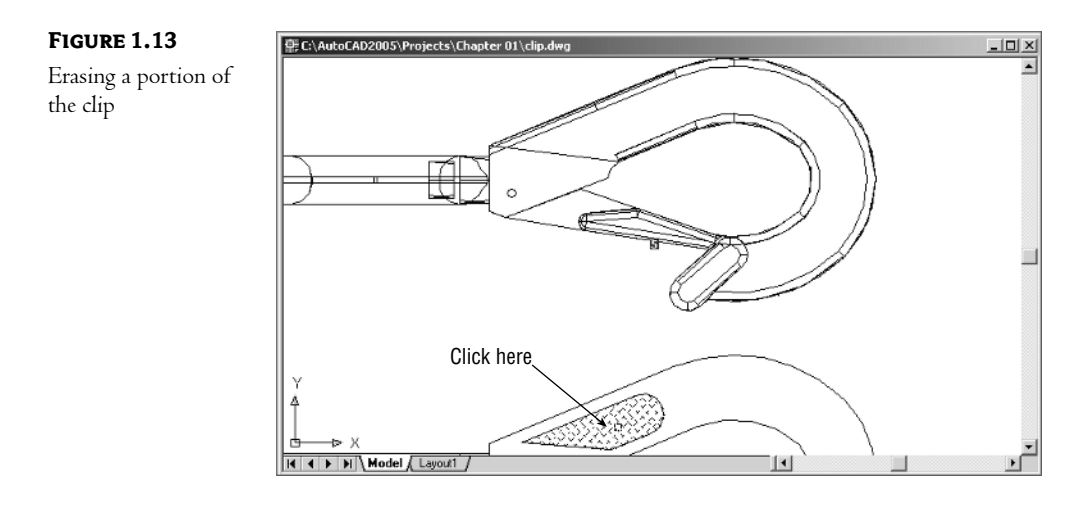

*Tip You can also click an object or a set of objects and then press the Delete key.*

#### **Opening Multiple Files**

You can have multiple documents open at the same time in AutoCAD. This can be especially helpful if you want to exchange parts of drawings between files or if you just want another file open for reference. Try the following exercise to see how multiple documents work in AutoCAD:

**1.** Choose File ➢ New to open the Select Template dialog box.

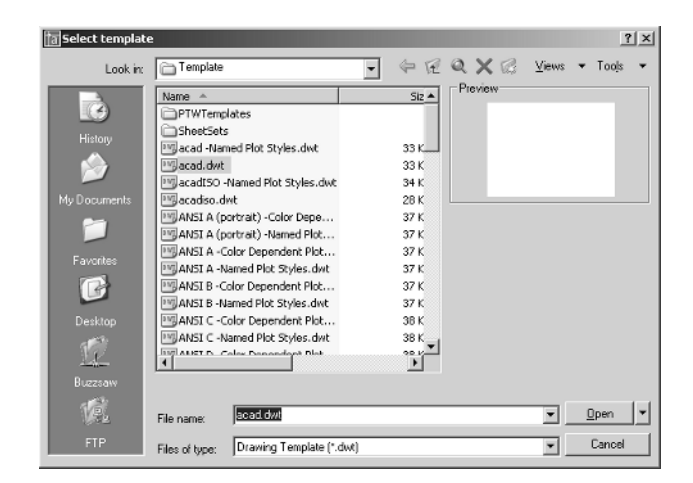

**2.** Make sure acad.dwt is selected and then click Open.

*Note If you see the Create New Drawing dialog box after step 2, click the Start From Scratch button and select Imperial; then click OK and AutoCAD will display a default document. You'll learn more about the Create New Drawing dialog box in Chapter 2.*

**3.** Choose Window  $\geq$  Tile Vertically to get a view of both drawing files. The options in the Window pull-down menu act just like their counterparts in other Windows programs that allow multiple-document editing.

*Tip When you create a new file in AutoCAD, you are actually opening a copy of a template file as you saw in step 1. A template file is a blank file that is set up for specific drawing types. The* acad.dwt *file is a generic template set up for Imperial measurements. Another template file called* acadiso.dwt *is a generic template useful for metric measurements. Other templates are set up for specific drawing sheet sizes and measurement systems. You'll learn more about templates in Chapter 5.* 

- **4.** Now let's see what can be done with these two files. Click in the window with the clip drawing to make it active.
- **5.** Choose View  $\geq$  Zoom  $\geq$  All to get an overall view of the drawing.
- **6.** Click the 2D version of the clip at the bottom of the clip drawing to select it. A series of squares appears on the drawing. These are called *Grips,* and you'll learn more about them in the next chapter.
- **7.** Click and drag the selected object, but avoid clicking any of the blue squares. You'll see a small rectangle appear next to the cursor.

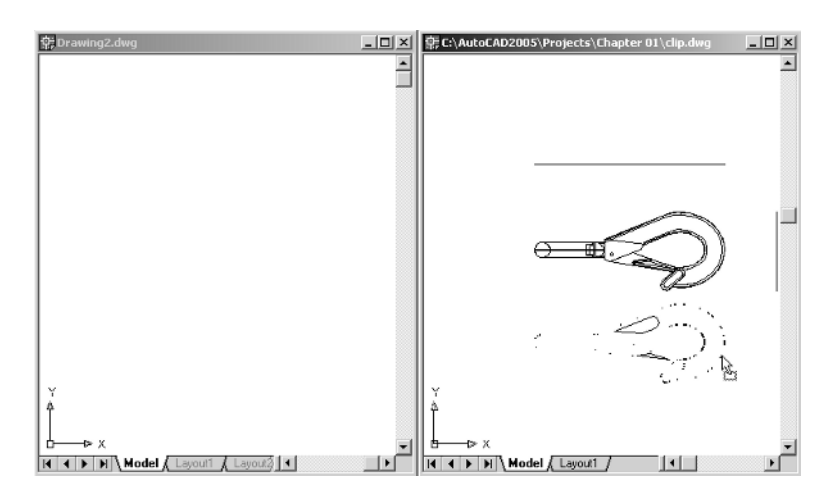

**8.** While still holding the left mouse button, drag the cursor to the new file window. When you see the clip appear in the new drawing window, release the mouse button. You've just copied part of a drawing from one file to another.

Now you have two files open at once. You can have as many files open as you want, as long as your computer has adequate memory to accommodate them. You can control the individual document windows as you would any window, using the Window pull-down menu or the window control buttons in the upper-right corner of the document window.

#### **Adding a Pre-drawn Symbol with the Tool Palette**

In the preceding exercise, you saw how you can easily copy an object from one file to another by using a click-and-drag method. Now let's take a look at another tool that lets you click and drag symbols into your drawings:

- **1.** Click the Tool Palettes tool in the Standard toolbar to open the Tool palettes.
- **2.** Make sure the Sample Office Project tab is selected in the Tool palettes, and then click and drag the Chair - Desk symbol from the Tool palettes into the new file window. The chair symbol appears in the window.
- **3.** Click the Imperial Hatch tab, and then click and drag any of the solid patterns into the chair. The chair is filled with the solid pattern.

While you have the Tool palettes open, let's look at some of its unique features. Try these steps:

**1.** Right-click the Tool palettes, and then choose Transparency from the shortcut menu to open the Transparency dialog box.

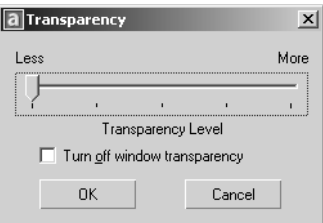

**2.** Move the Transparency Level slider to the middle of the dialog box and then click OK. You now see objects that are "behind" the Tool palettes.

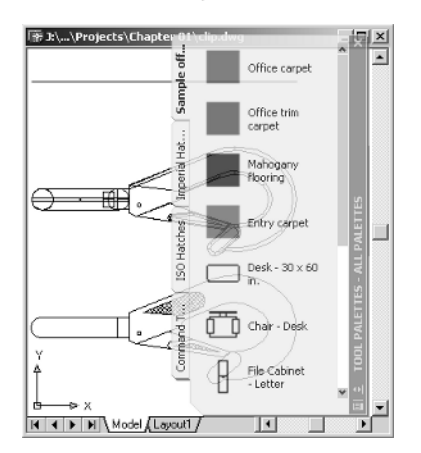

B)

You can't actually select points that are "behind" the palettes as you draw, but the Transparency feature can help you visualize your drawing more easily while the palettes are open.

*Tip The Command window also has a Transparency option. To use it, you must first move the Command window to an undocked position toward the middle of the AutoCAD window. You can then right-click the Command window title bar and choose Transparency. You will see the same Transparency dialog box you see when you right-click the Tool palettes and choose Transparency.* 

Let's take another look at a display feature of the Tool palettes:

- **1.** Right-click the Tool palettes again and choose Auto-Hide.
- **2.** Move the cursor away from the Tool palettes. The Tool palettes close so that just the Tool palettes title bar is visible.
- **3.** Move the cursor on top of the Tool palettes title bar. The palette opens to reveal the palettes.
- **4.** Turn the Auto-Hide feature off by right-clicking the Tool palettes and choosing Auto-Hide.
- **5.** Click the X in the upper-right corner of the Tool palettes.

The Tool palettes offer a way to quickly add fill patterns and pre-drawn symbols to your drawing. It is a great tool to help you manage your library of custom, pre-drawn symbols. You've just had a taste of what it can do, but to make full use of its capabilities, you'll need to learn about blocks, hatch patterns, and the AutoCAD DesignCenter. You won't see much of this tool in the beginning of this book, but keep it in the back of your mind as you begin to learn more about AutoCAD. After finishing the first part of this book, you can skip ahead to Chapter 21 to learn how to use and customize the Tool palettes.

#### **Closing AutoCAD**

When you are finished with your work on one drawing, you can open another drawing, temporarily leave AutoCAD, or close AutoCAD entirely. To close all the open files at once and exit AutoCAD, choose File  $\geq$  Exit.

Follow these steps to practice closing AutoCAD:

**1.** Choose File  $\geq$  Exit, the last item in the File menu. A dialog box appears, asking whether you want to save changes to myfirst.dwg and offering three buttons labeled Yes, No, and Cancel.

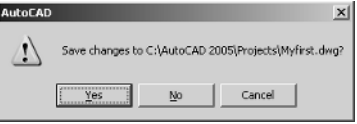

- **2.** Click the No button.
- **3.** AutoCAD displays another message asking whether you want to save Drawing2.dwg, which is the new drawing you opened in the preceding exercise. Click the No button again. AutoCAD closes both the clip drawing and the new drawing and exits without saving your changes.

Whenever you attempt to exit a drawing that has been changed, you get this same inquiry box. This request for confirmation is a safety feature that lets you change your mind and save your changes before you exit AutoCAD. In the previous exercise, you discarded the changes you made, so the clip drawing reverts to its state before you erased the grip. The new drawing is completely discarded, and no file is saved.

If you want to exit AutoCAD only temporarily, you can minimize it so it appears as a button on the Windows XP or Windows 2000 status bar. You do this by clicking the Minimize button in the upper-right corner of the AutoCAD window; the Minimize button is the title-bar button that looks like an underscore (\_). Alternatively, you can use the Alt+Tab key combination to switch to another program.

*Tip The AutoCAD Express tools offer the Close All Drawings and Quick Exit tools that let you close multiple .dwg files at one time. See Chapter 19 for more on the Express tools.*

### **If You Want to Experiment…**

Try opening and closing some of the sample drawing files on the accompanying CD:

- **1.** Start AutoCAD by choosing Start  $\geq$  Programs  $\geq$  AutoCAD 2005  $\geq$  AutoCAD 2005.
- **2.** Close the AutoCAD 2005 window and then choose File  $\geq$  Open.
- **3.** Use the dialog box to open the Myfirst file again. Notice that the drawing appears on the screen with the grip enlarged. This is the view you had onscreen when you used the Save command in the earlier exercise.
- **4.** Erase the crosshatch, as you did in the earlier exercise.
- **5.** Choose File  $\geq$  Open again. This time, open the Dhouse file from the \Projects\Chapter 01 folder. The 3D Dhouse drawing opens.
- **6.** Choose File ► Exit. Notice that you exit AutoCAD without opening the Save Changes dialog box for the Dhouse drawing. This is because you didn't make any changes to the Dhouse file.

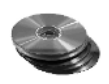